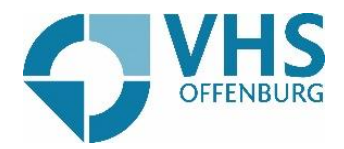

## Teilnahme an Zoom-Konferenzen >> Zoom installieren für Windows

Sie wollen an einer Zoom-Konferenz teilnehmen? Wir erklären es Ihnen ganz einfach Schritt für Schritt.

Sie können entweder auf den Link klicken, den wir Ihnen zugeschickt haben und gelangen dadurch direkt zu Zoom oder Sie gehen auf die Seite [www.zoom.us](http://www.zoom.us/)

Wenn Sie auf der Zoom-Seite sind, klicken Sie auf "Einem Meeting Beitreten".

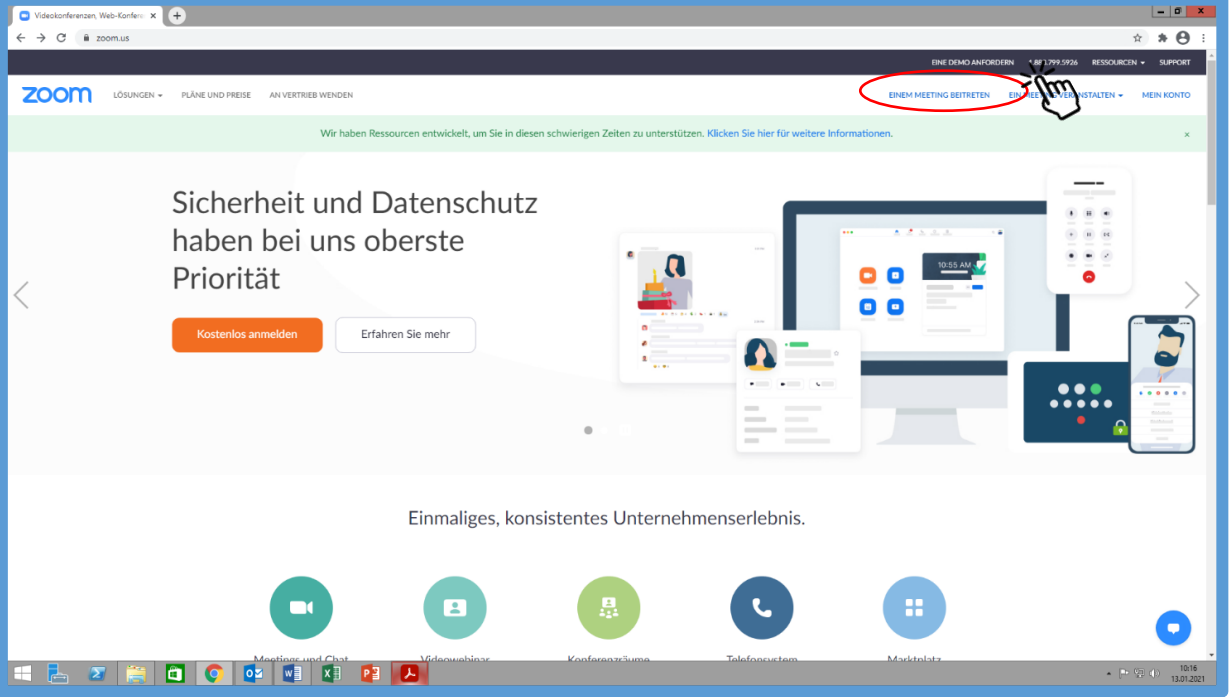

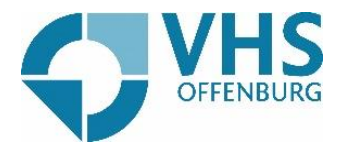

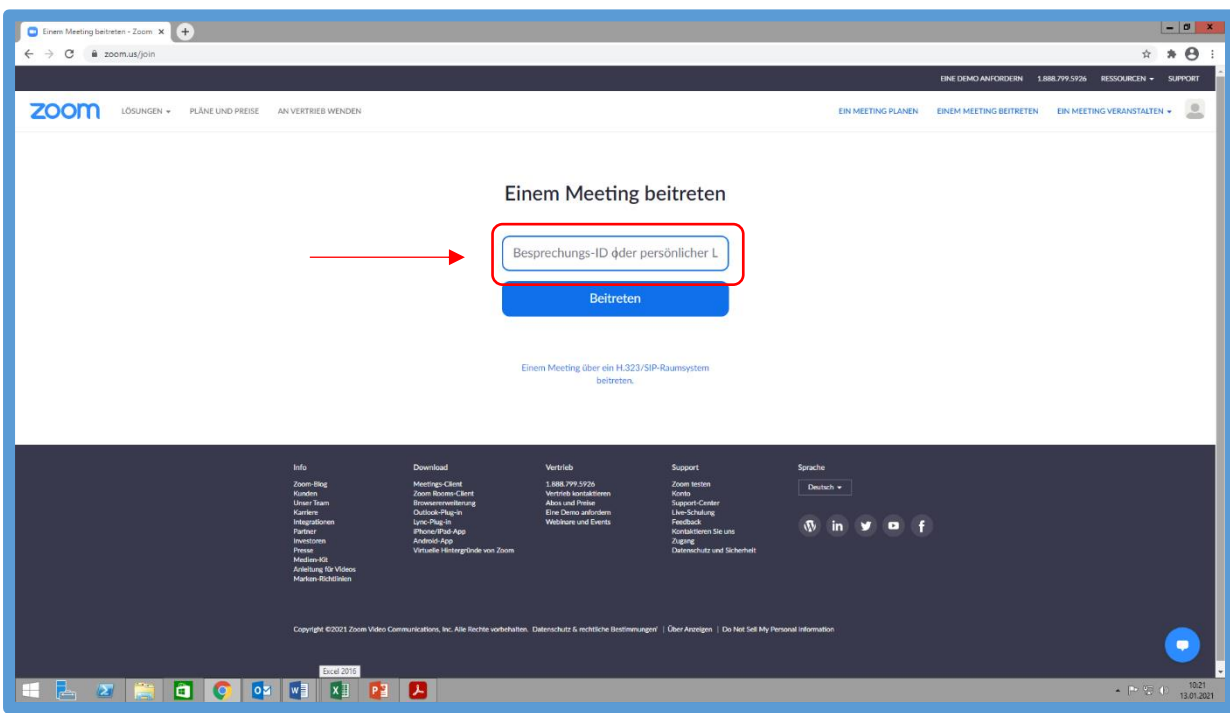

Geben Sie Ihre Meeting-ID ein, die Sie per Mail von uns erhalten haben.

Klicken Sie dann auf "Meeting eröffnen".

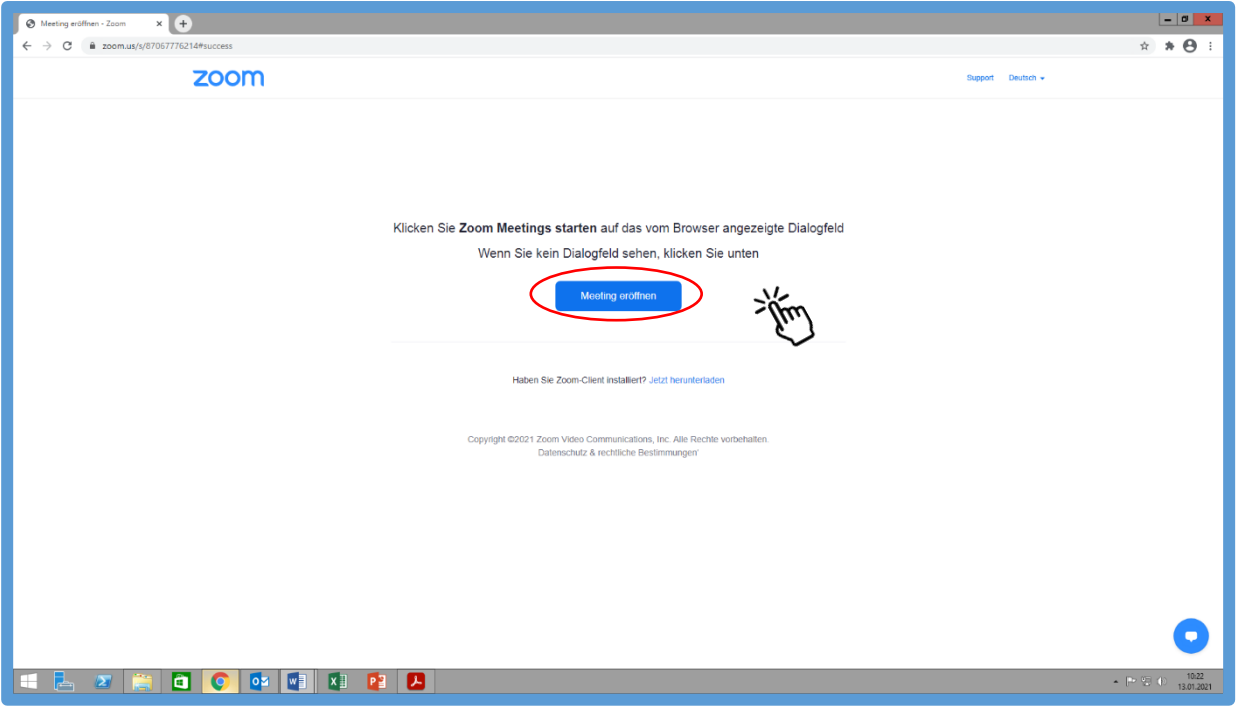

Wenn Sie Zoom schon auf Ihren Computer installiert haben, öffnet sich nun die Zoom-App und Sie können am Meeting teilnehmen.

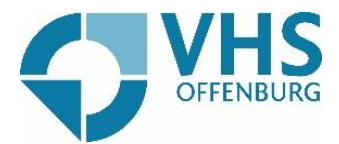

Falls sie Zoom noch nicht heruntergeladen haben, klicken Sie auf "Jetzt herunterladen" Daraufhin erscheint im unteren Bereich des Bildschirms der Download der Datei. Jetzt müssen Sie nur noch abwarten, bis die Datei heruntergeladen worden ist.

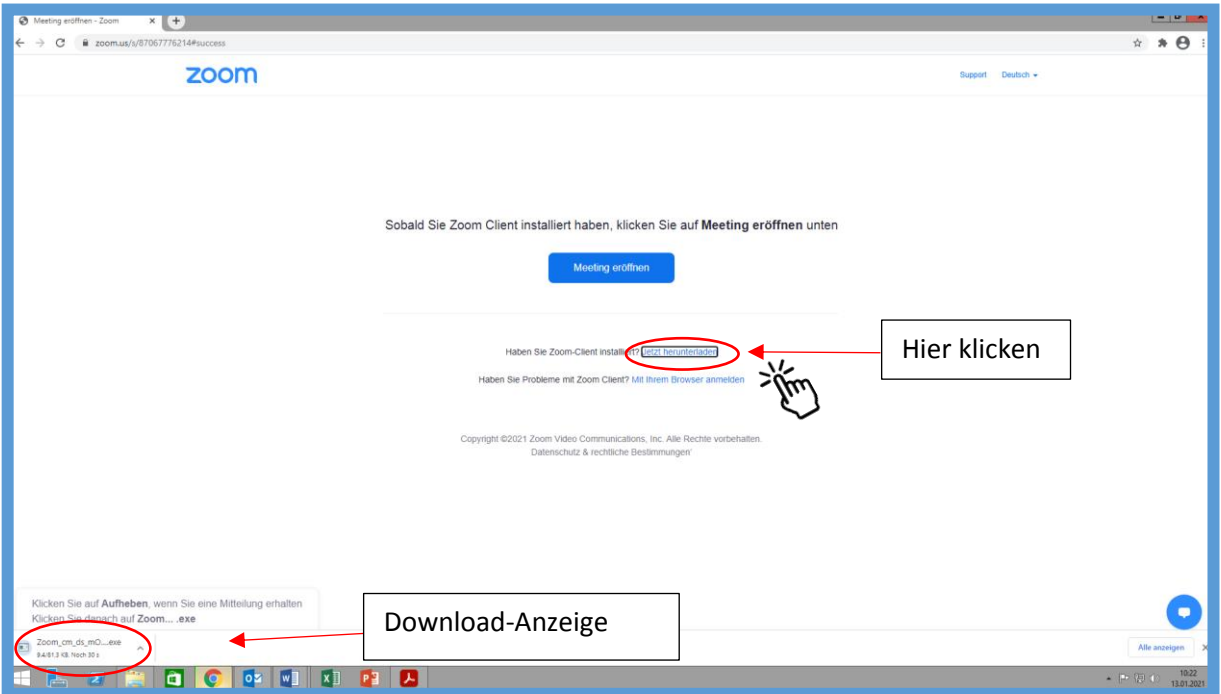

Sobald die Datei heruntergeladen worden ist, klicken Sie auf die Datei unten am Bildschirm. Jetzt erscheint ein Fenster mit "Installing Zoom".

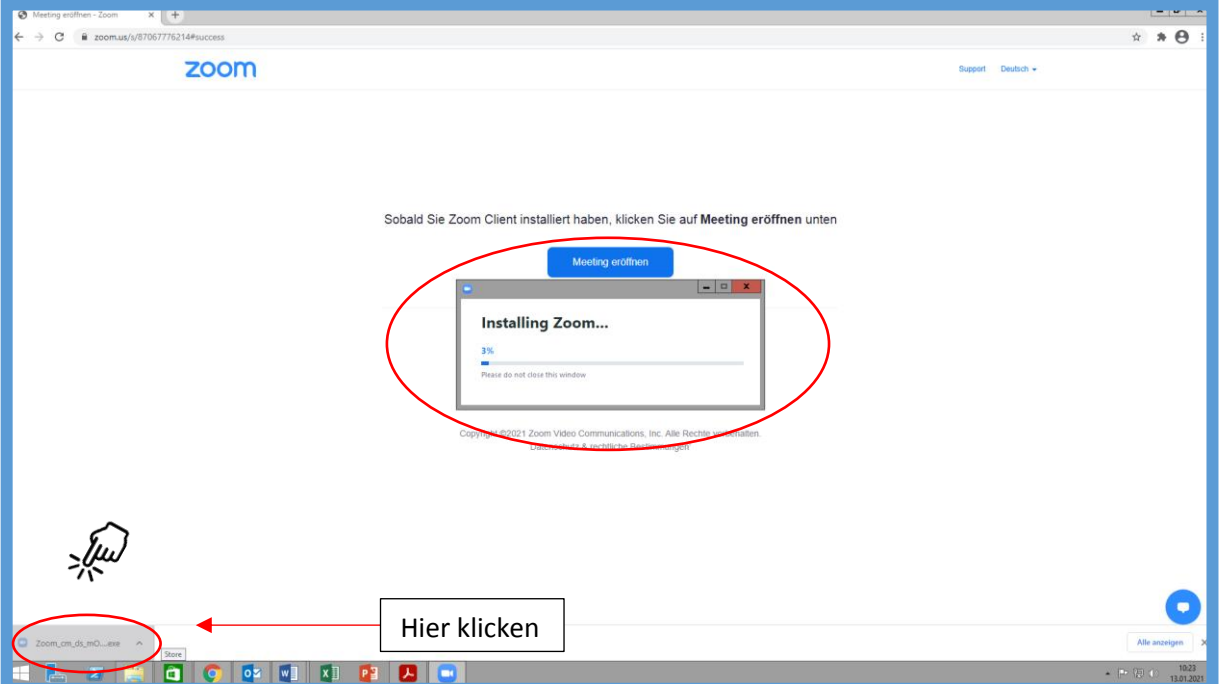

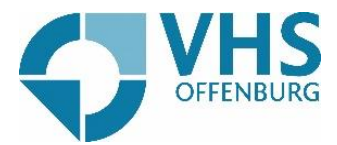

Klicken Sie dann auf "An Meeting teilnehmen".

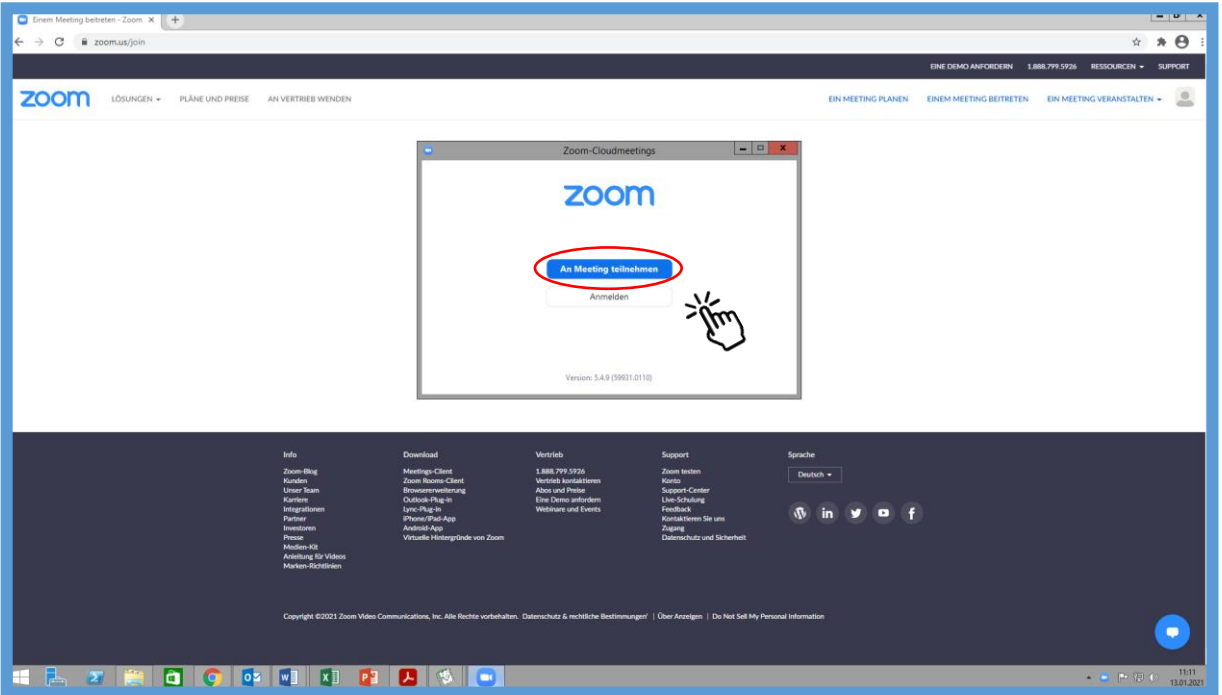

Geben Sie Ihre Meeting-ID ein, die Sie per Mail von uns erhalten haben und geben Sie Ihren Namen an.

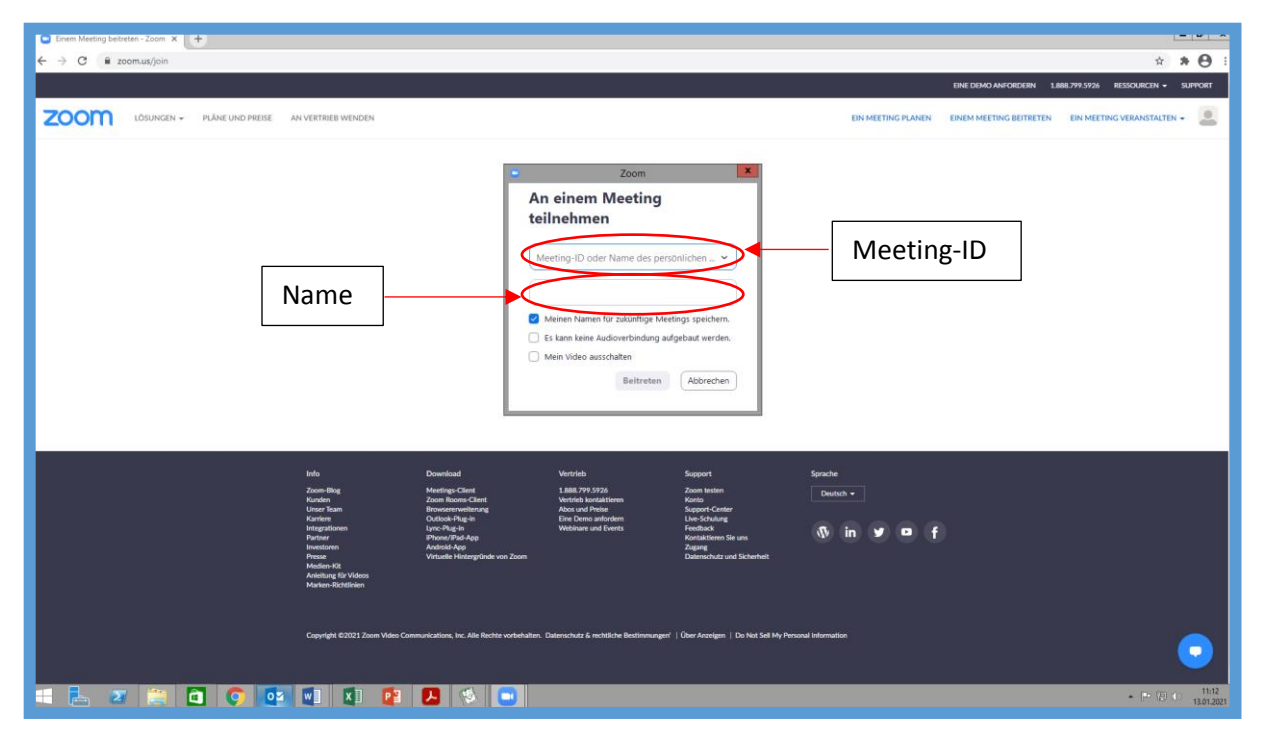

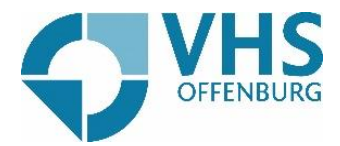

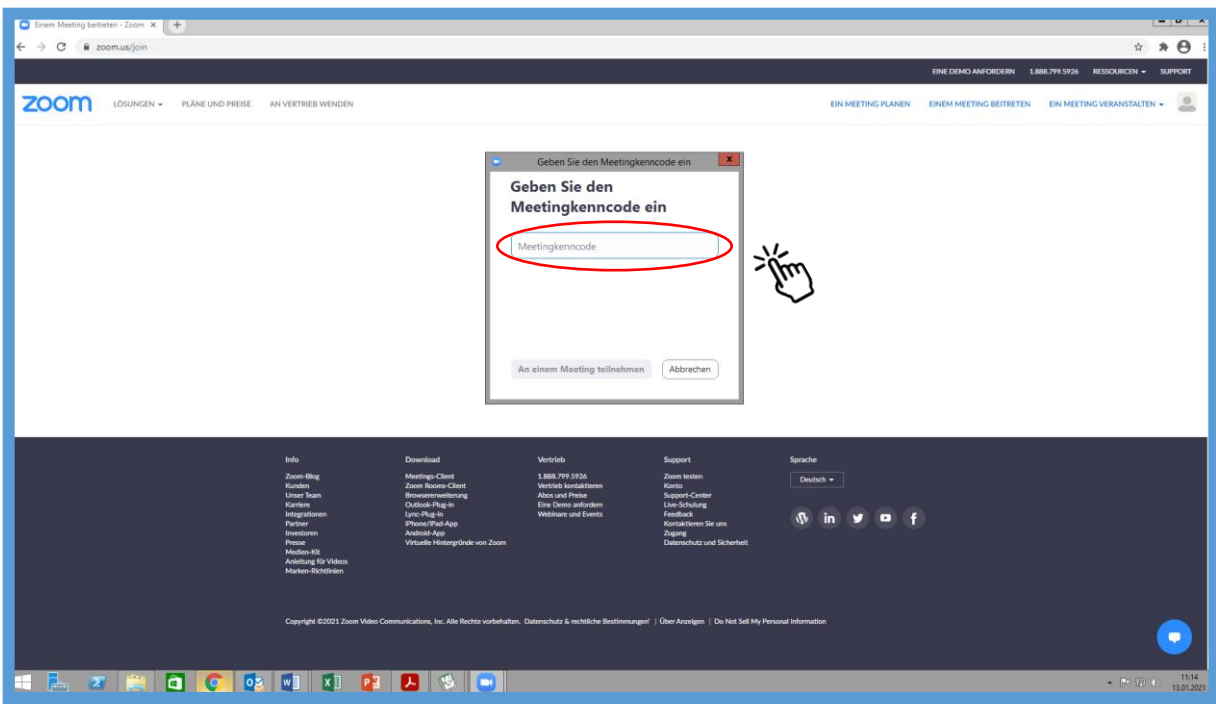

Geben Sie dann den Meetingcode ein, den wir Ihnen zugeschickt haben.

Klicken Sie auf "Per Computer dem Audio beitreten".

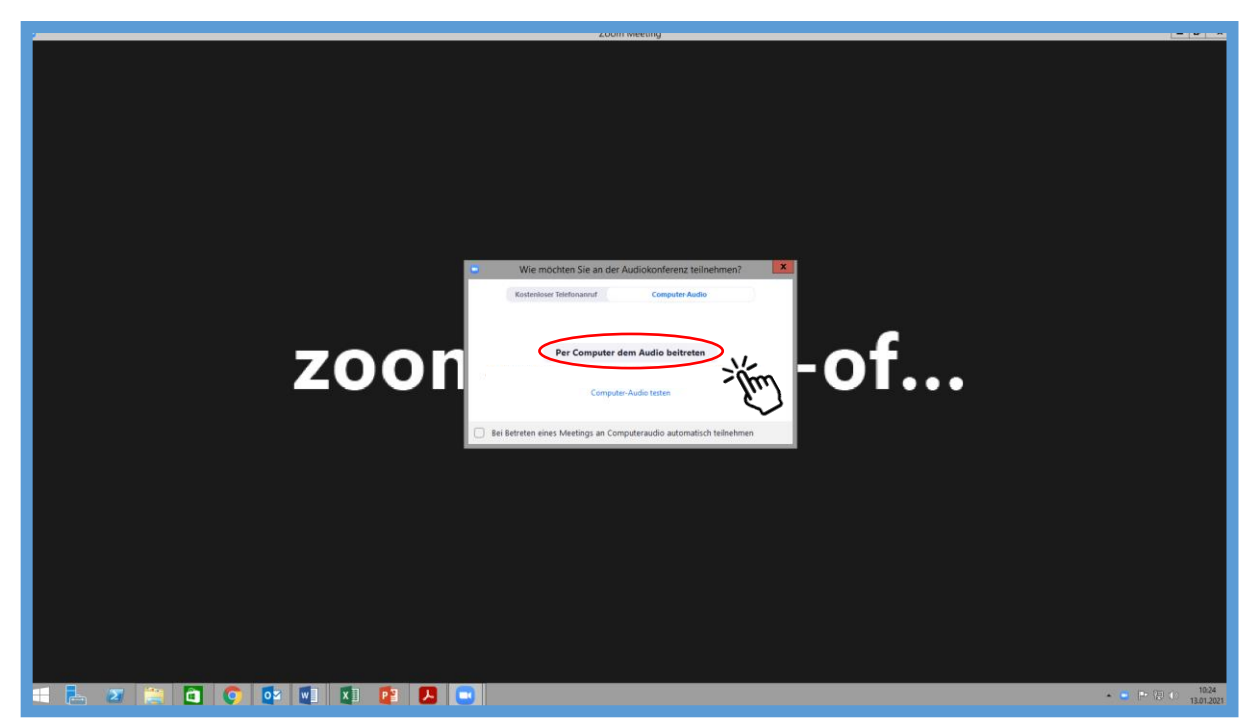

**Jetzt können Sie am Zoom-Meeting teilnehmen und Ihren Kurs an der VHS verfolgen.**

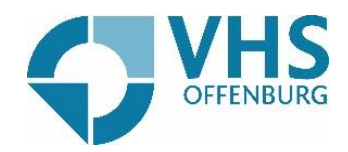

## Teilnahme an Zoom-Konferenzen >> Zoom nutzen für Windows

Sie sind in einer Zoom-Konferenz aber kennen noch nicht alle Funktionen? Wir zeigen Ihnen hier, was Sie alles in einer Zoom-Konferenz machen können.

Sie wollen, dass die anderen Teilnehmer hören, was Sie sagen? Klicken Sie unter links auf das "Mikro-Icon". Sobald es nicht rot durchgestrichen ist, ist Ihr Audio eingeschaltet und die anderen Teilnehmer können Sie hören.

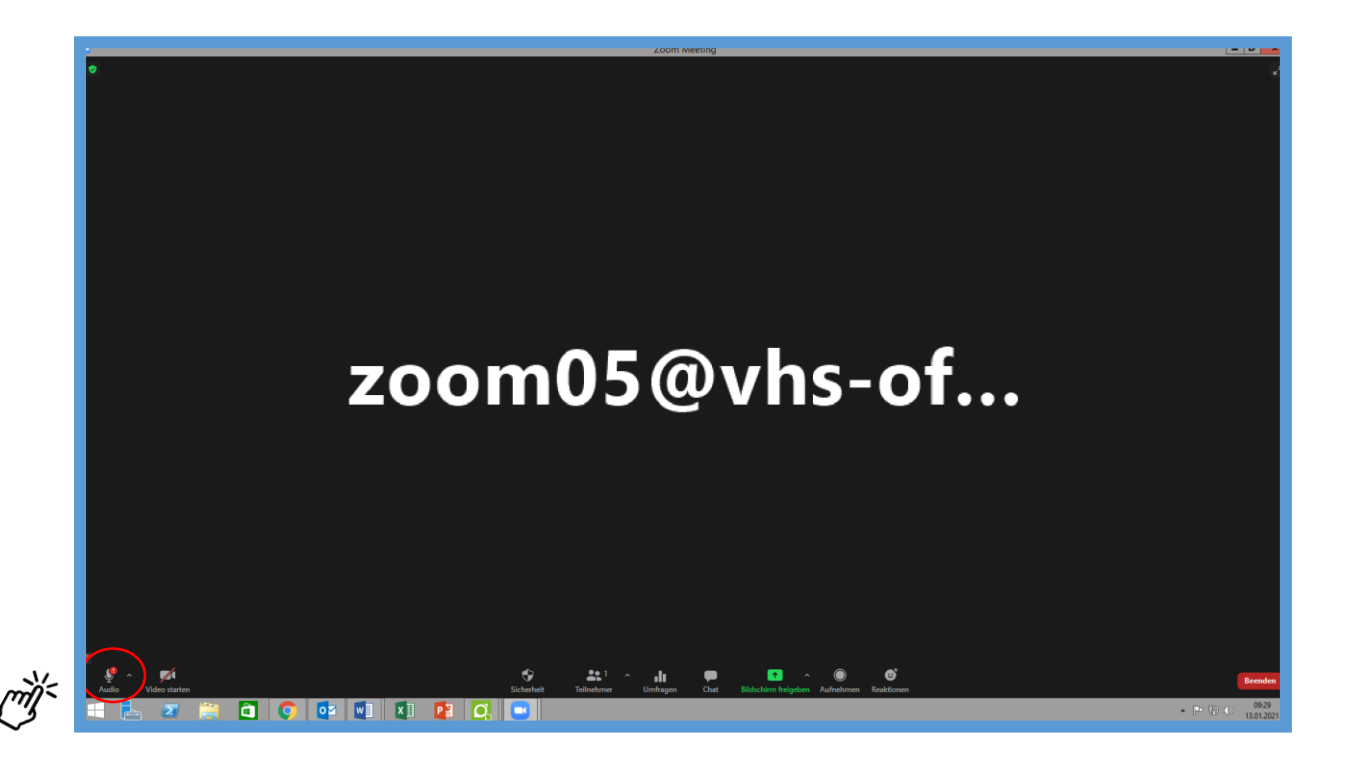

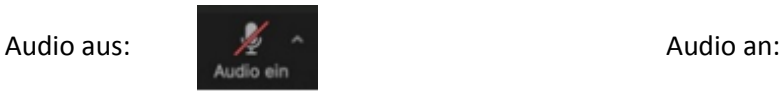

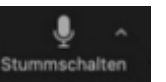

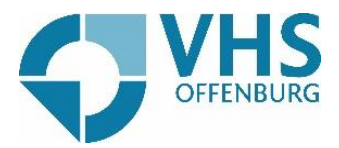

Sie wollen, dass die anderen Teilnehmer sie sehen? Sie können ganz einfach Ihre Kamera anund ausmachen. Dafür klicken Sie unten auf das "Video-Icon".

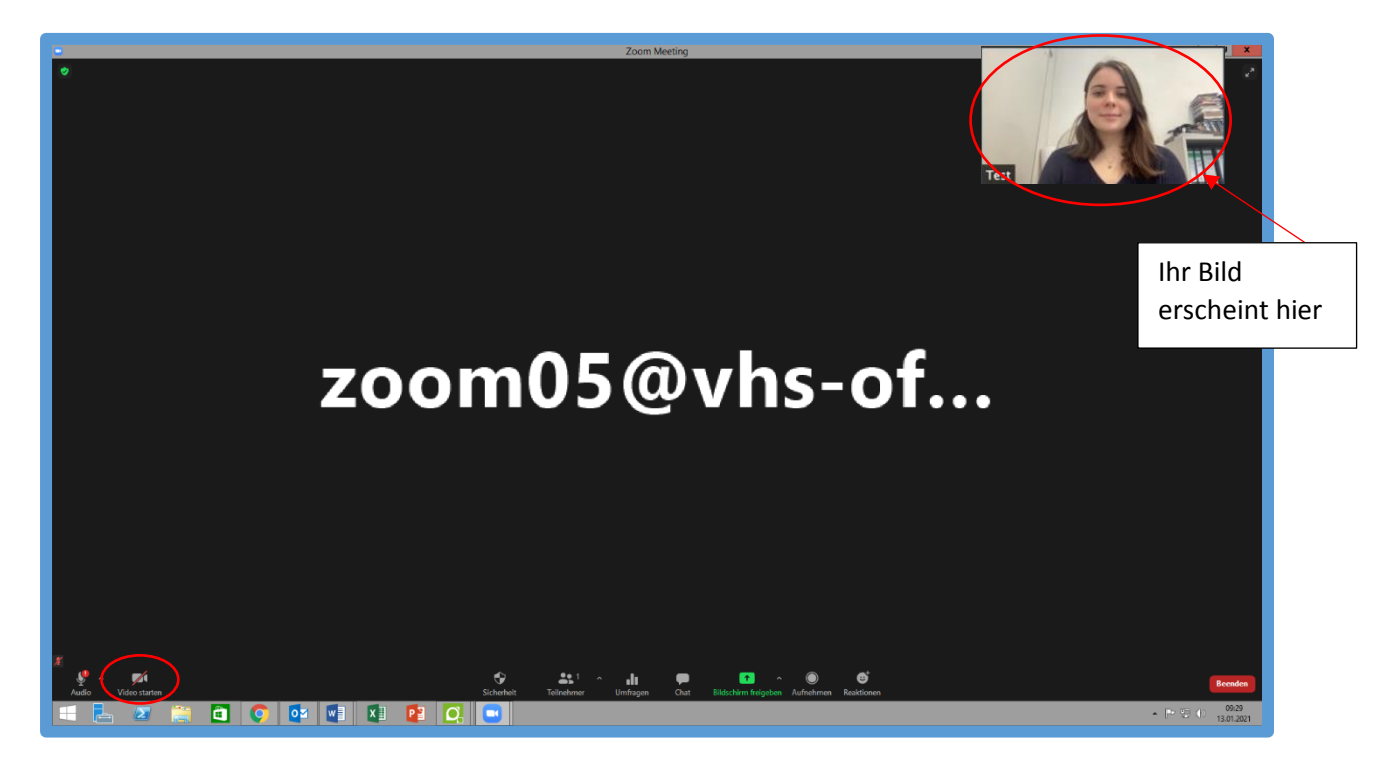

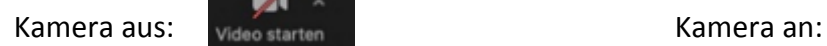

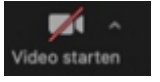

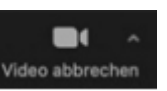

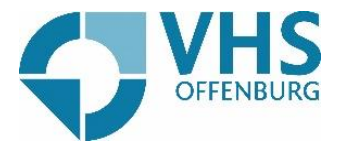

Sie wollen etwas in den Chat schreiben? Klicken Sie unten auf die Sprechblase und das Chat-Fenster öffnet sich.

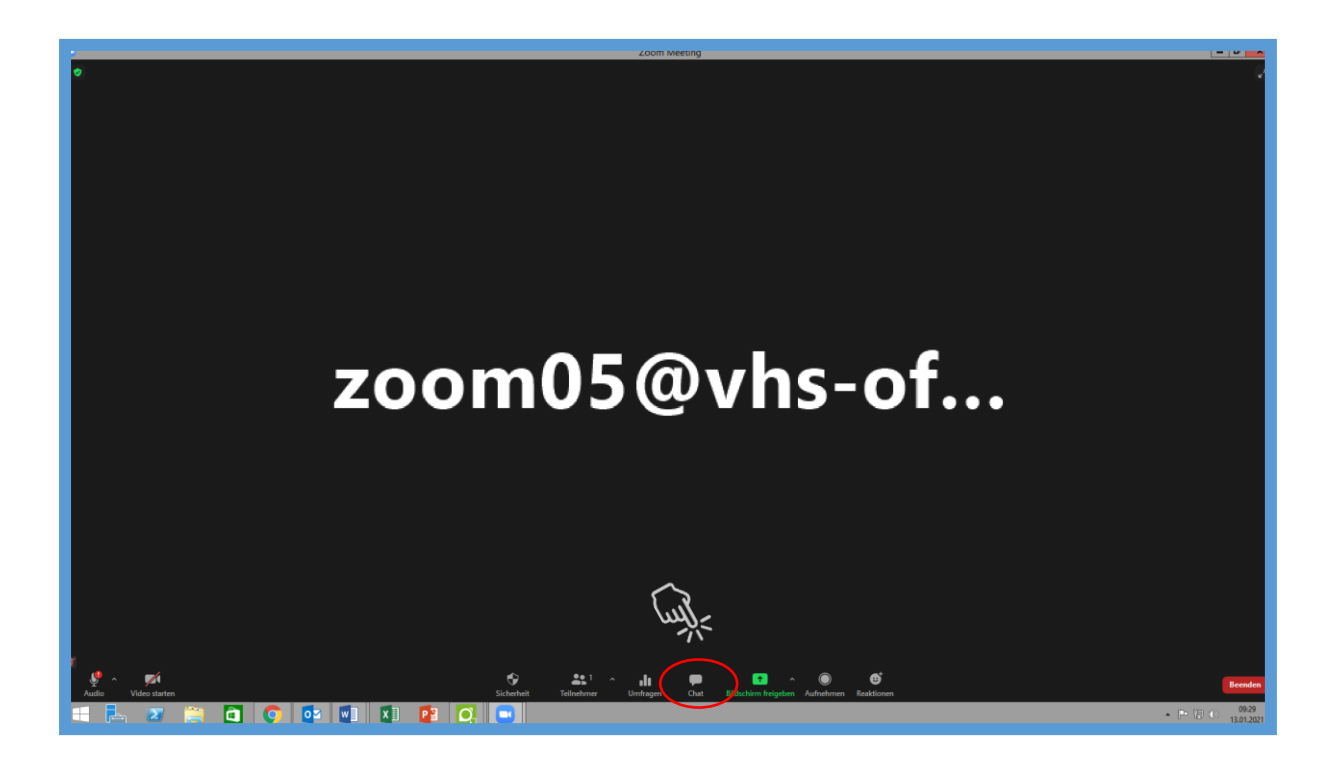

Klicken Sie auf "Tippen Sie Ihre Nachricht hier..." um in den Chat zu schreiben.

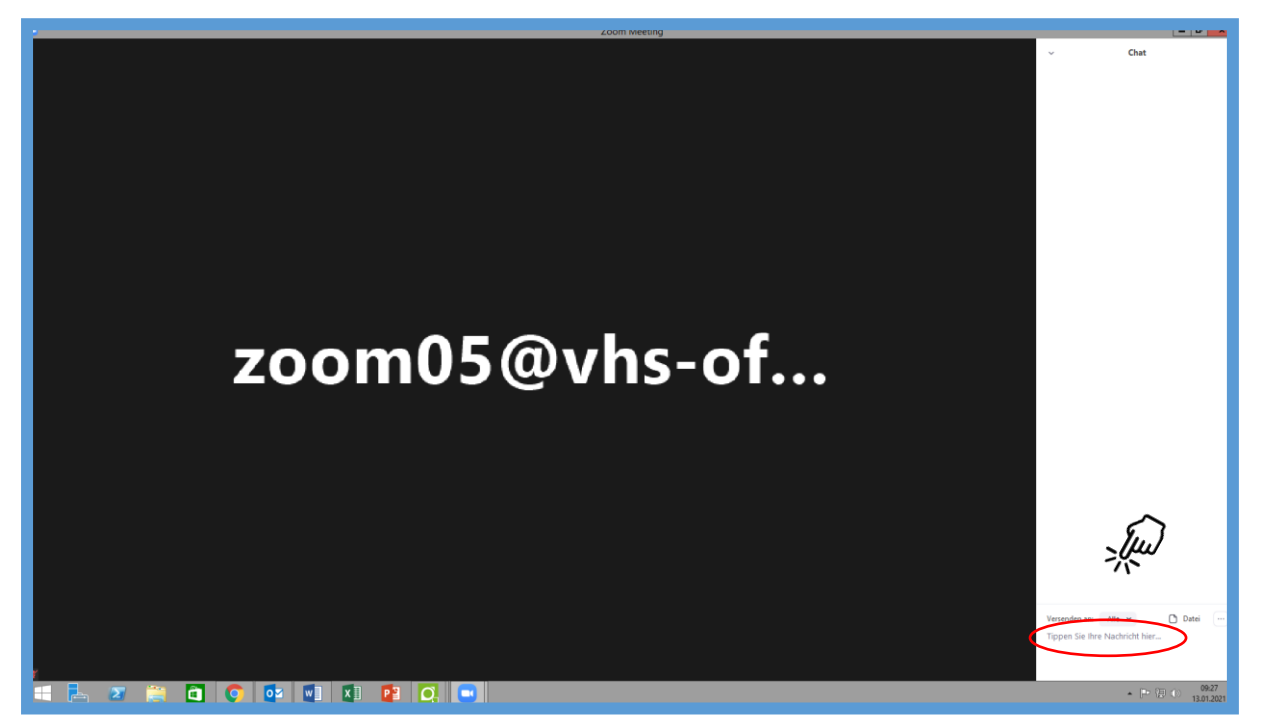

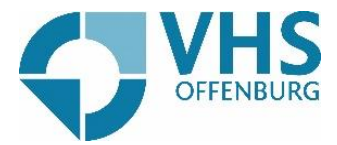

Sie wollen eine Datei in den Chat schicken, damit die anderen Teilnehmer diese sehen und auf ihrem eigenen Gerät öffnen können? Klicken Sie auf "Datei".

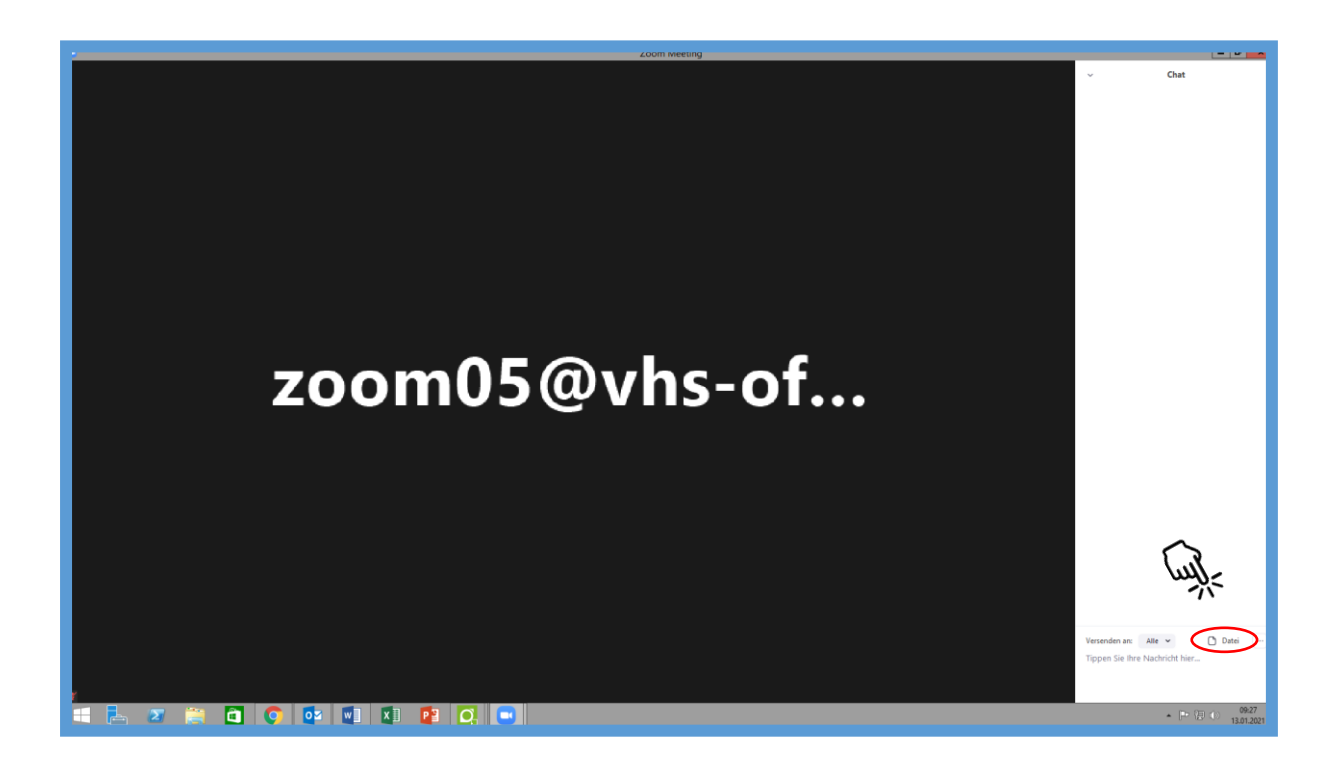

Klicken Sie daraufhin auf "Ihr Computer" um eine Datei von Ihrem PC zu verschicken.

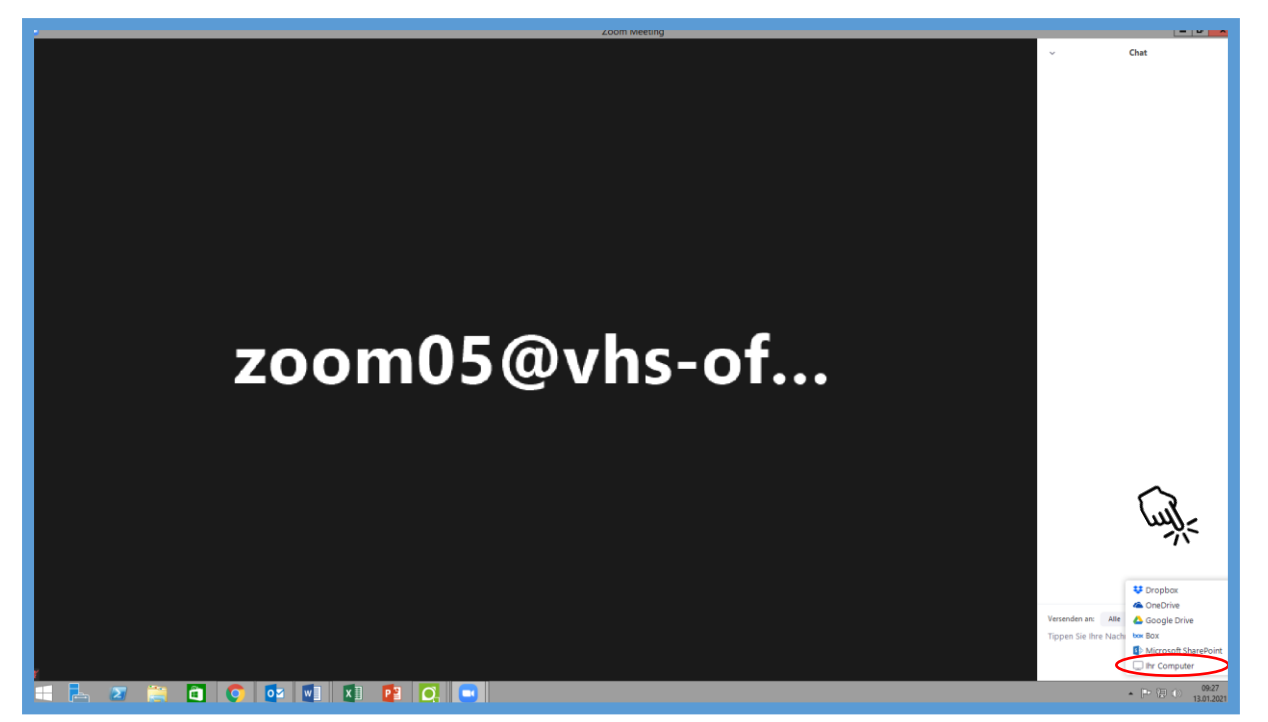

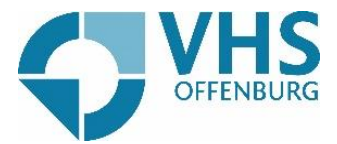

Wählen Sie daraufhin die Datei aus, die Sie verschicken wollen und klicken dann auf "Öffnen".

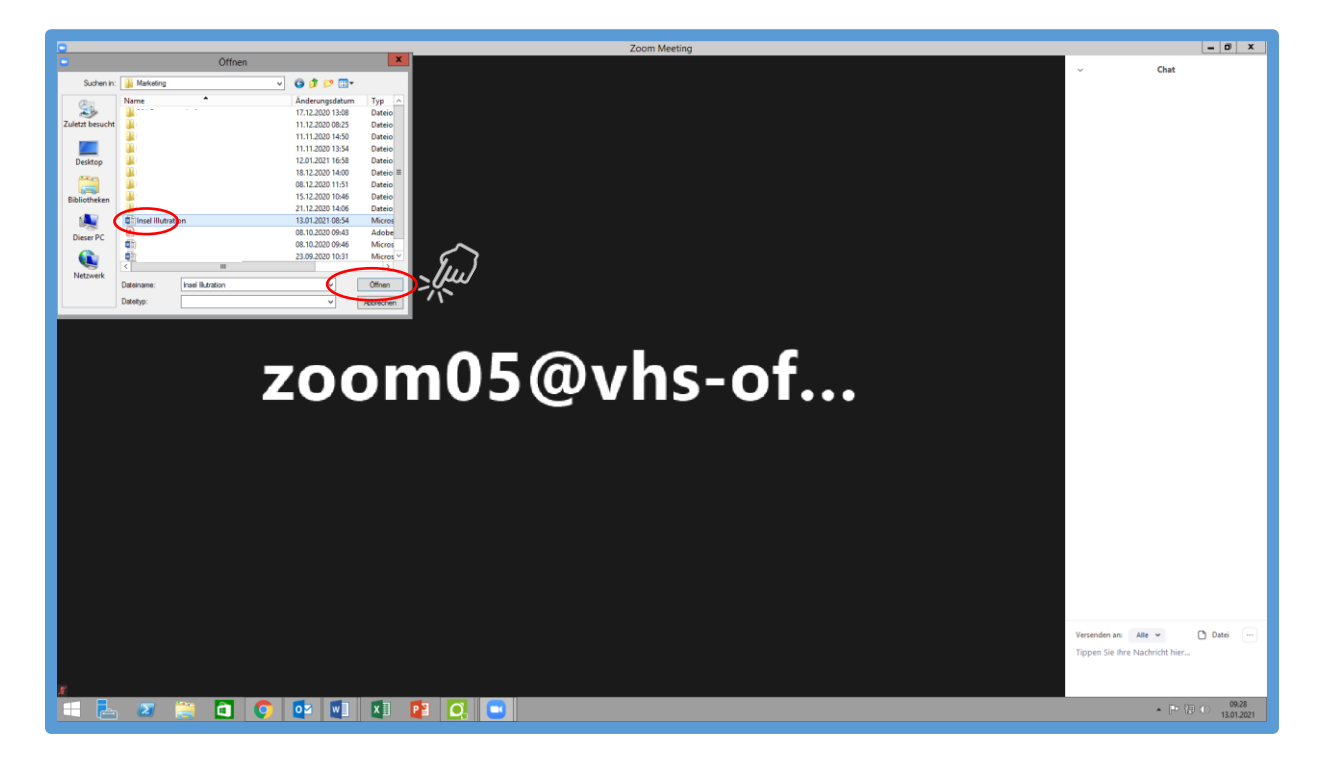

Sie wollen den Teilnehmern Ihren Bildschirm zeigen? Klicken Sie hierfür auf "Bildschirm freigeben".

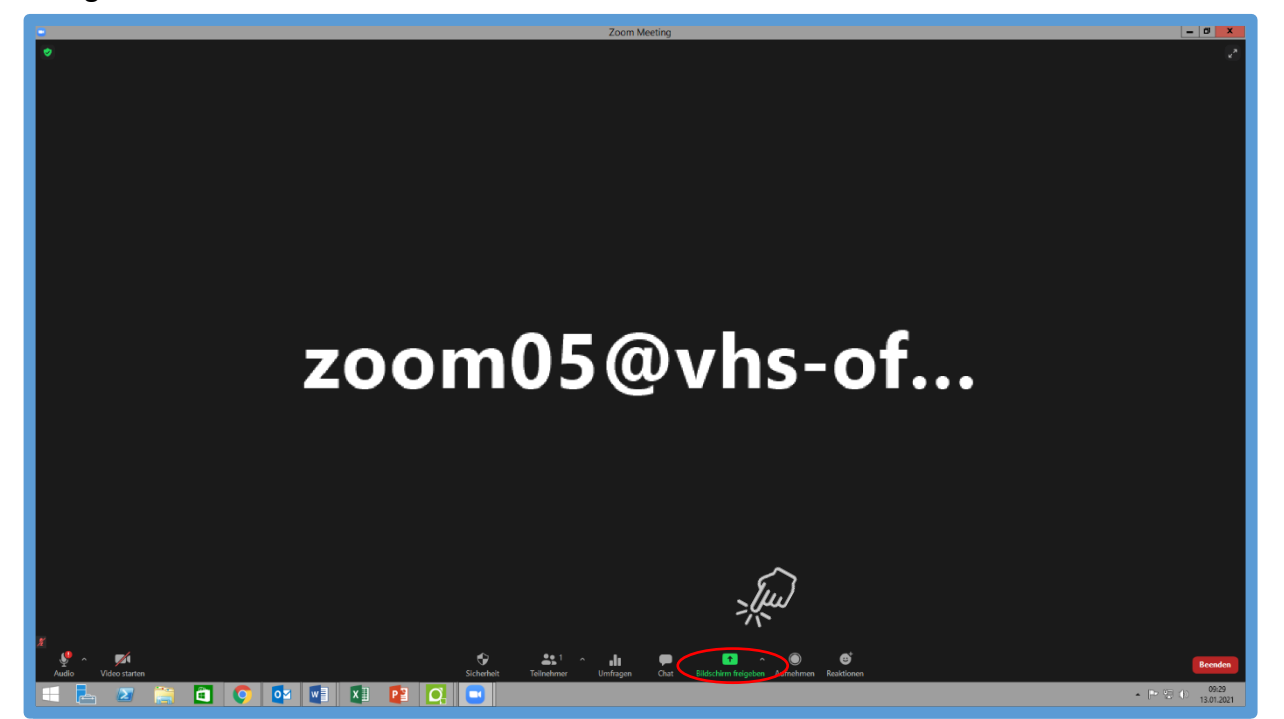

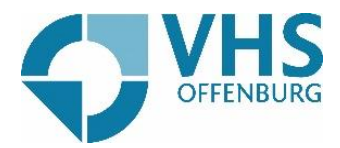

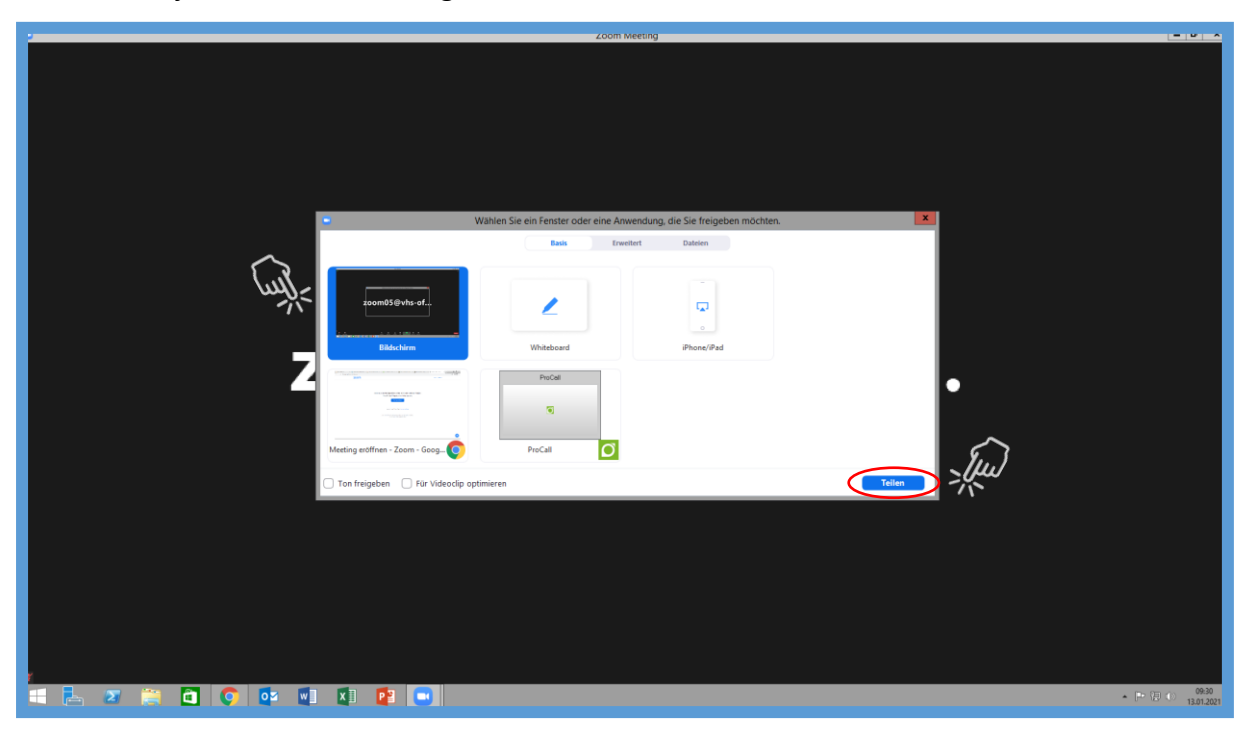

Wählen Sie jetzt aus, was Sie zeigen wollen und klicken Sie auf "Teilen".

Sie wollen Ihren Bildschirm nicht mehr teilen? Klicken Sie oben auf "Stoppen".

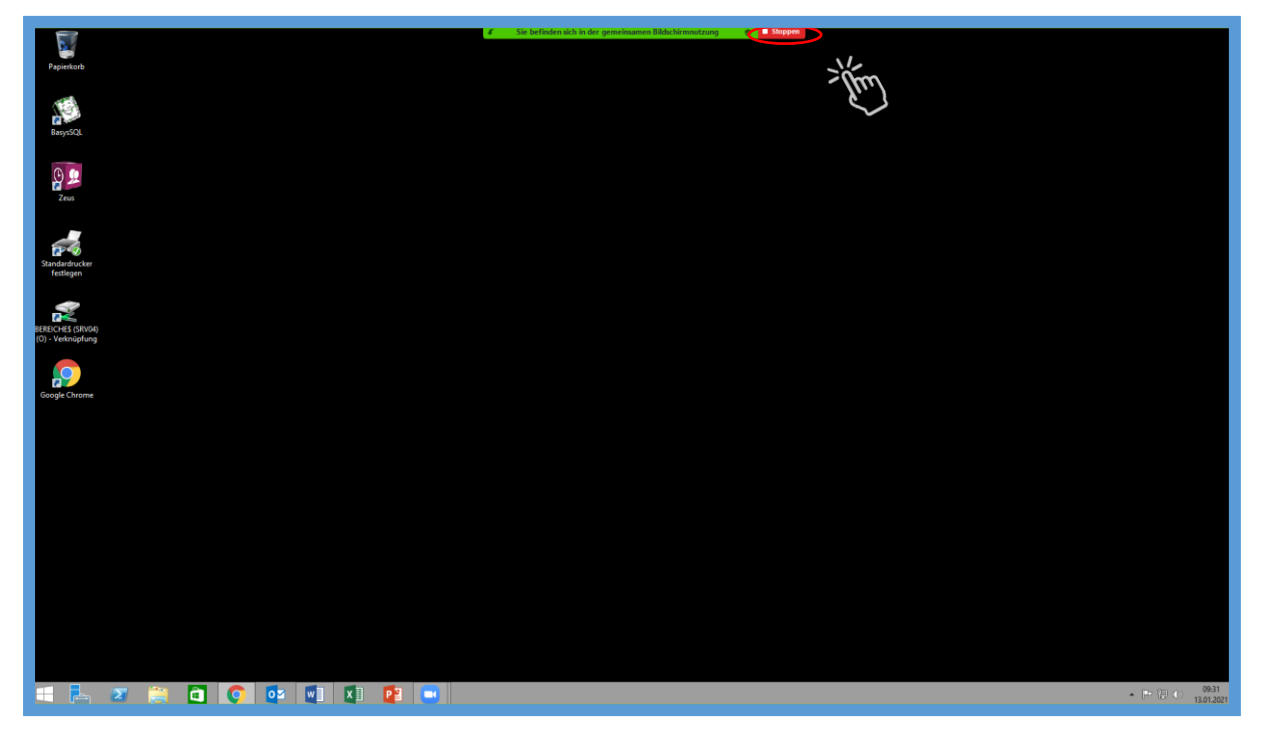

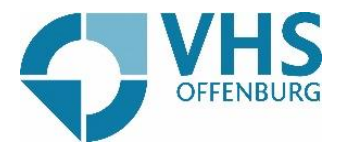

Sie wollen die Zoom-Konferenz verlassen? Klicken Sie auf "Beenden".

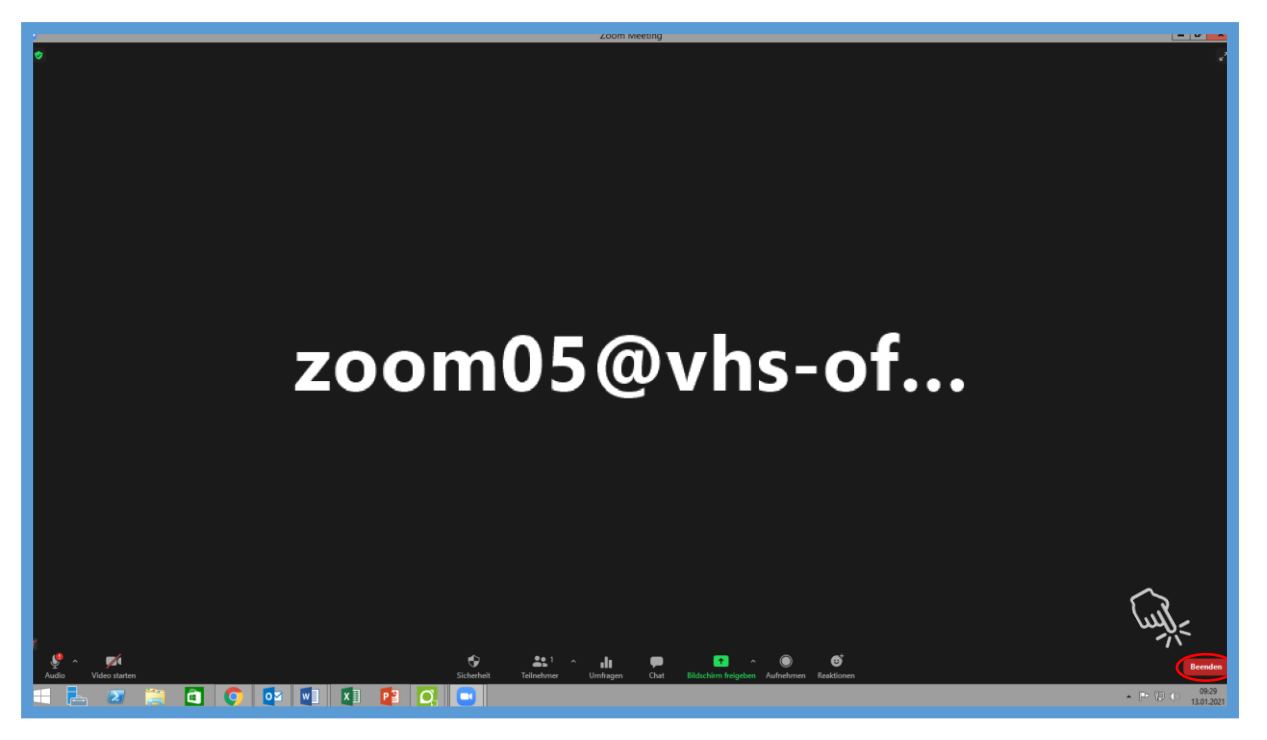